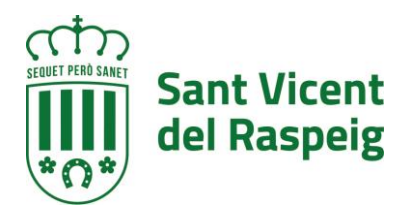

# SUBVENCIÓN DEPORTISTAS INDIVIDUALES TEMPORADA 2020 - 2021

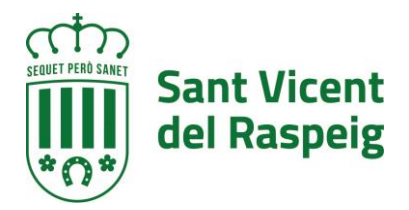

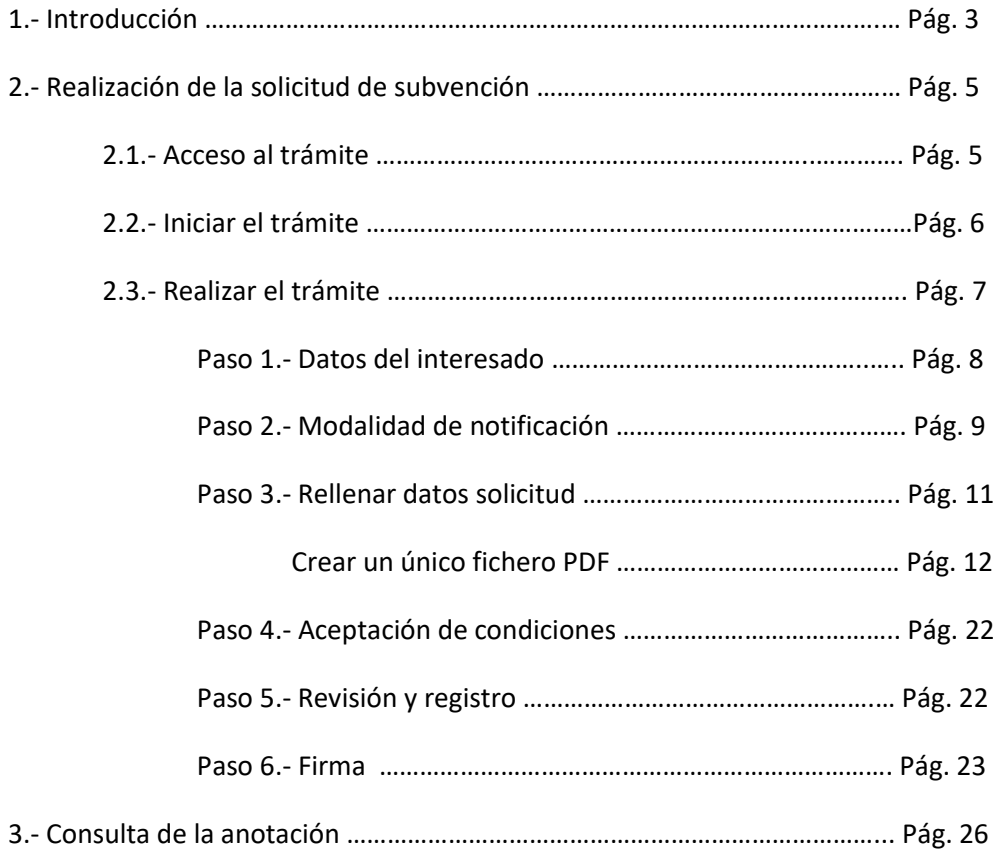

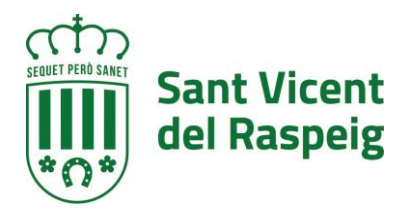

# **1.-INTRODUCCIÓN**

Es objeto de la presente la aprobación de la convocatoria anual del procedimiento de concesión de subvenciones, en régimen de concurrencia competitiva, a favor de deportistas individuales (personas físicas) nacidos en San Vicente del Raspeig y que han residido al menos 10 años en el municipio, o bien que acrediten su residencia continuada en este municipio al menos en los tres últimos años, teniendo como finalidad la promoción y/o la práctica deportiva así como su participación en las diversas competiciones en las que se encuentren inmersos.

Lo puede solicitar Las personas físicas que reúnan los siguientes requisitos:

- a) Haber nacido en San Vicente del Raspeig y haber residido al menos 10 años en el municipio, o bien acreditar su residencia continuada en este municipio al menos en los tres últimos años.
- b) Los deportistas individuales deberán participar bien en competiciones deportivas federadas oficiales o bien en competiciones no federadas de repercusión nacional o internacional.
- c) No estar incurso en ninguna de las circunstancias que impiden obtener la condición de beneficiario señaladas en el artículo 13 de la Ley 38/2003, de 17 de Noviembre General de Subvenciones

La documentación a aportar será la siguiente

- Solicitud de subvención (Anexo I)
- En caso de deportistas menores de edad, D.N.I. del menor de edad y documento que acredite la representación legal.
- Declaración responsable (Anexo II)
- Justificante correspondiente a la presentación del trámite en Sede Electrónica, **["Cuenta para](https://raspeig.sedipualba.es/carpetaciudadana/tramite.aspx?idtramite=10742)  [cobrar del Ayuntamiento \(Personas Físicas\)"](https://raspeig.sedipualba.es/carpetaciudadana/tramite.aspx?idtramite=10742)** , en caso de que el Ayuntamiento no disponga de esos datos o se hayan cambiado. [Puede comprobar si el ayuntamiento tiene o no su cuenta: raspeig.es > el ayuntamiento (arriba izquierda) > servicios municipales > hacienda > cuenta para cobrar (verificación de si ya le consta al ayuntamiento) (abajo en documentos): descarga un Excel donde tras rellenar el NIF se informa si hay o no cuenta, y, si la hay, los 3 últimos dígitos de la misma)].
- Cuenta justificativa simplificada de subvenciones (Anexo III), acompañada de la documentación justificativa correspondiente (facturas, documentos justificativos del pago, calendario oficial de competiciones, aportes gráficos, etc...)
- Una Hoja de desplazamiento por cada desplazamiento realizado, en caso de gastos de desplazamiento, y en su caso alojamiento y/o manutención (Anexo IV).

En la sede Electrónica del Ayuntamiento de San Vicente de Raspeig, en el trámite DEP09-SUBVENCIÓN A DEPORTISTAS INDIVIDUALES PARA LA REALIZACIÓN DE ACTUACIONES DEPORTIVAS EN LA TEMPORADA 2020-2021, se encuentran los modelos preparados para rellenarse y subirlos.

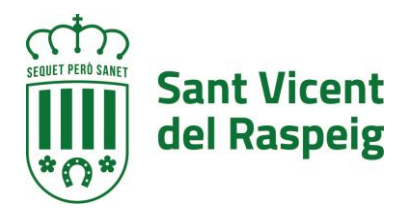

Para poder realizar el trámite debe contar con certificado digital correctamente instalado en el navegador, tener instalado el Autofirma (puede descargarlo [AQUÍ\)](https://firmaelectronica.gob.es/Home/Descargas.html) y recomendamos utilizar los navegadores Microsoft Edge o Google Chrome.

En la descripción de cada trámite existe un enlace a un documento con las necesidades técnicas de la Sede electrónica del Ayuntamiento de San Vicente del Raspeig.

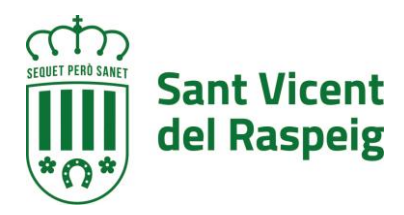

# **2.- REALIZACIÓN DE SOLICITUD DE SUBVENCIÓN**

## **2.1.- Acceso al Trámite**

Para la realización de la solicitud, debe dirigirse a la sede electrónica del Ayuntamiento de San Vicente del Raspeig [https://raspeig.sedipualba.es](https://raspeig.sedipualba.es/)

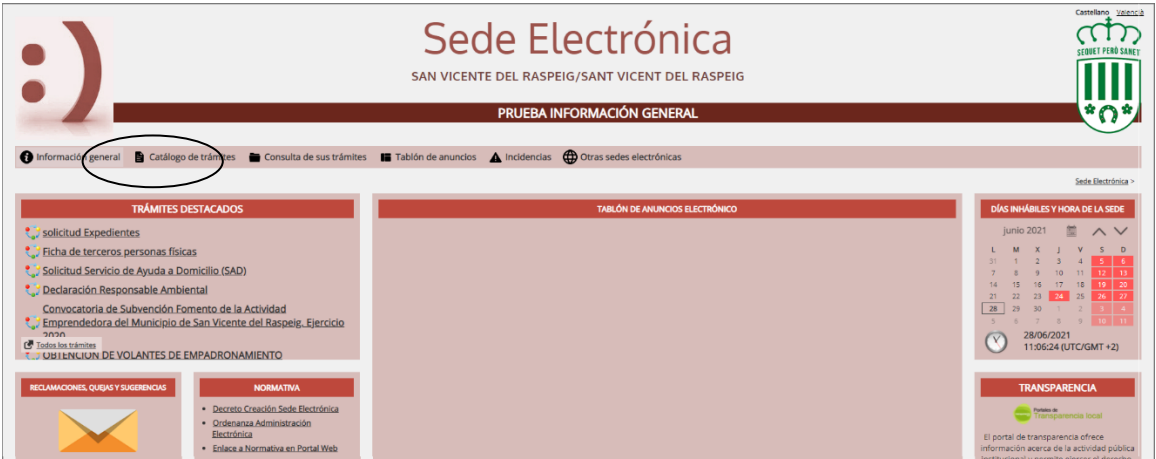

Una vez en la portada de la sede pulsamos sobre CATÁLOGO DE TRÁMITES, parea acceder al listado de tramites que se puede realizar a través de la sede electrónica.

Para seleccionar los trámites correspondientes al conservatorio, en la parte izquierda en AMBITOS, seleccionaremos SERVICIOS RELACIONADOS CON LOS CIUDADANOS y más abajo en ÁREAS elegiremos DEPORTES

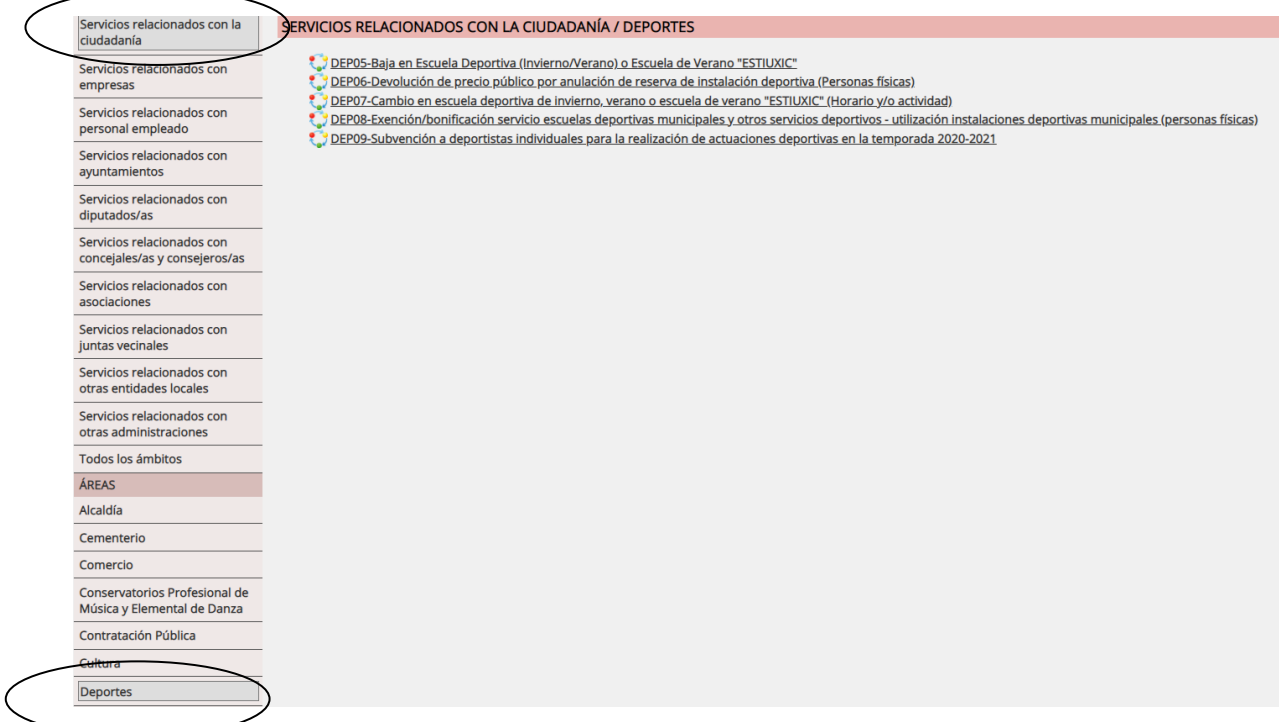

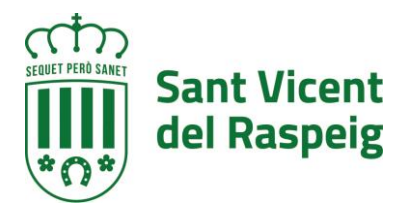

#### SERVICIOS RELACIONADOS CON LA CIUDADANÍA / DEPORTES

- C. J DEP05-Baja en Escuela Deportiva (Invierno/Verano) o Escuela de Verano "ESTIUXIC"
- DEP06-Devolución de precio público por anulación de reserva de instalación deportiva (Personas físicas)
- 
- es de condumento prese parme per aminición de normale de verano "ESTIUXIC" (Horario y/o actividad)<br>Condena en escuela deportiva de invierno, verano o escuela de verano "ESTIUXIC" (Horario y/o actividad)<br>Condena deportivas
- DEP09-Subvención a deportistas individuales para la realización de actuaciones deportivas en la temporada 2020-2021

#### **2.2.- Iniciar el trámite**

Al hacer click encima del trámite la primera página que muestra es la descripción del trámite y los pasos a seguir, así como los requerimientos técnicos para realizar dicho trámite. ES MUY IMPORTANTE LEER ESTA INFORMACIÓN

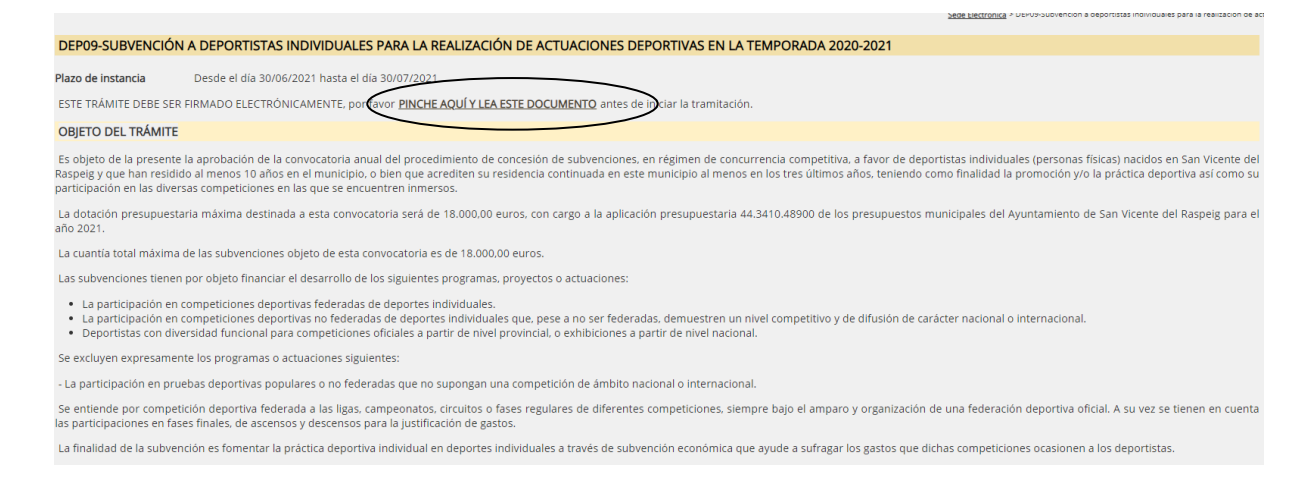

En la página de inicio del trámite también esta todos los formularios que deben ser rellenados y luego subirse a esta solicitud. Posteriormente durante el trámite, también pueden ser descargados

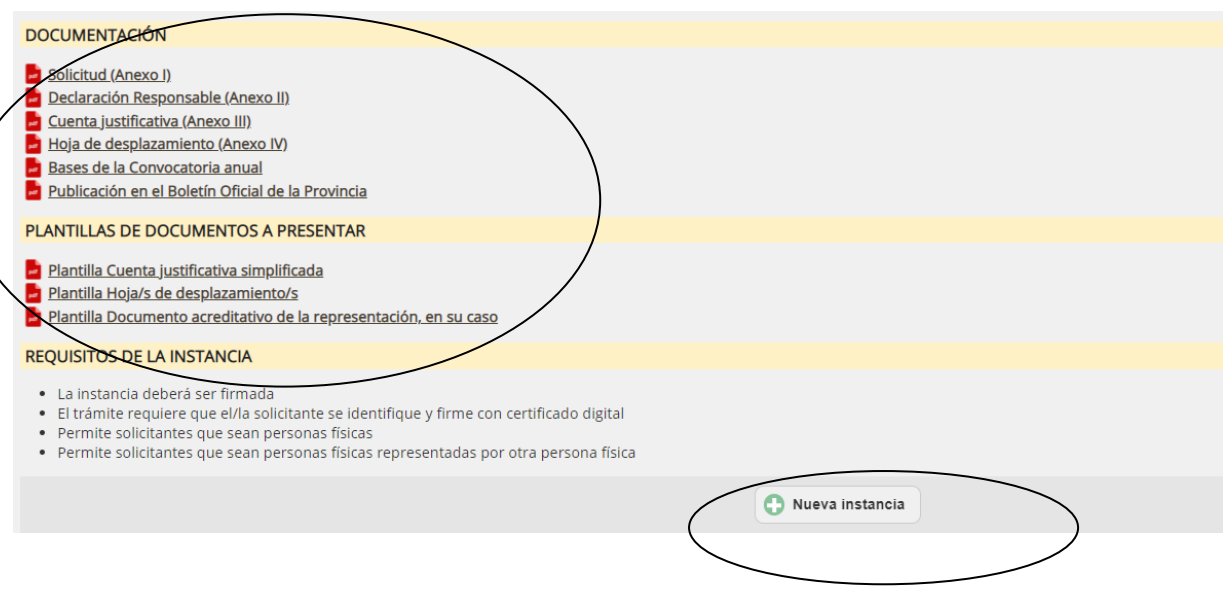

Para iniciar la instancia pulsaremos el botón NUEVA INSTANCIA.

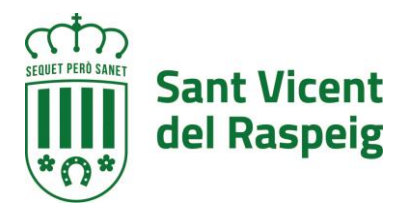

La sede electrónica del Ayuntamiento de San Vicente del Raspeig guía paso a paso en la realización del trámite. Previamente a realizar la instancia debe tener instalado correctamente en el navegador el CERTFICADO DIGITAL.

Al pulsar nueva instancia, lo primero que pedirá es como debemos identificarnos y elegiremos la opción CERTIFICADO DIGITAL

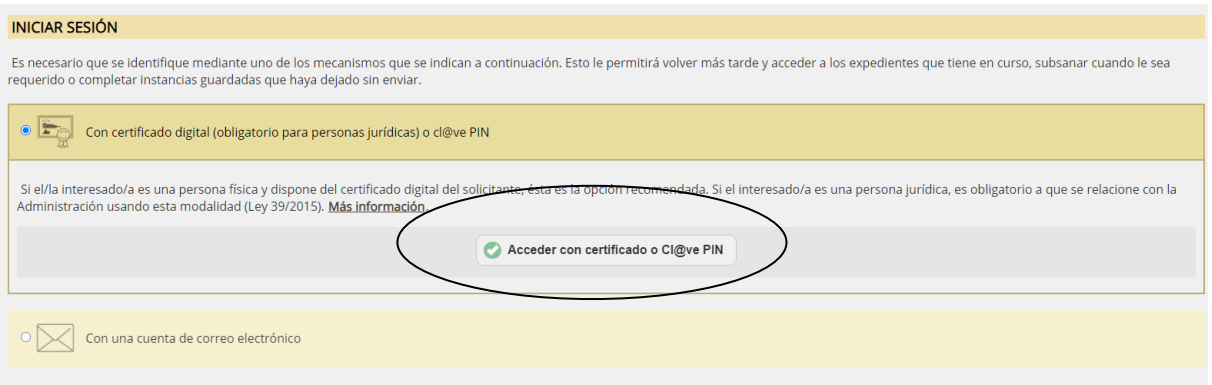

Y pulsaremos el botón ACCEDER CIN CERTIFICADO O CL@VE PIN

Nos redirigirá para que elijamos si con DNIe / Certificado Digital o con Cl@ve PIN, siempre debemos elegir DNIe / Certificado Digital, ya que este trámite debe ser firmado y Cl@ve PIN no permite firmar.

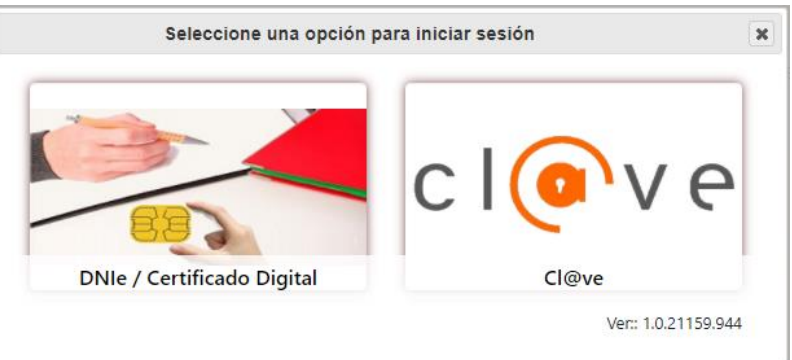

## **2.3.- Realizar el trámite**

Los pasos de la instancia vienen guiados en la parte superior de del formulario de la instancia

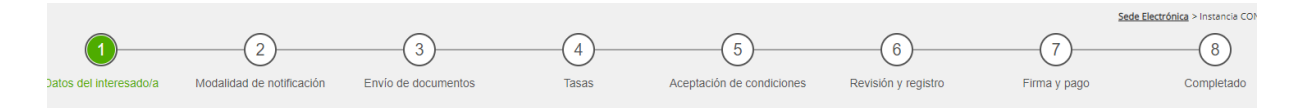

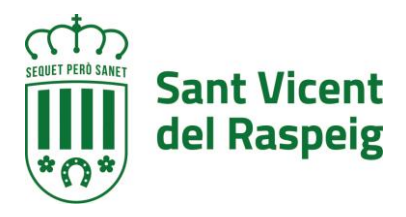

## **PASO 1.- DATOS DEL INTERESADO**

Al entrar con certificado digital los datos del interesado los rescatará del certificado con el que se ha validado.

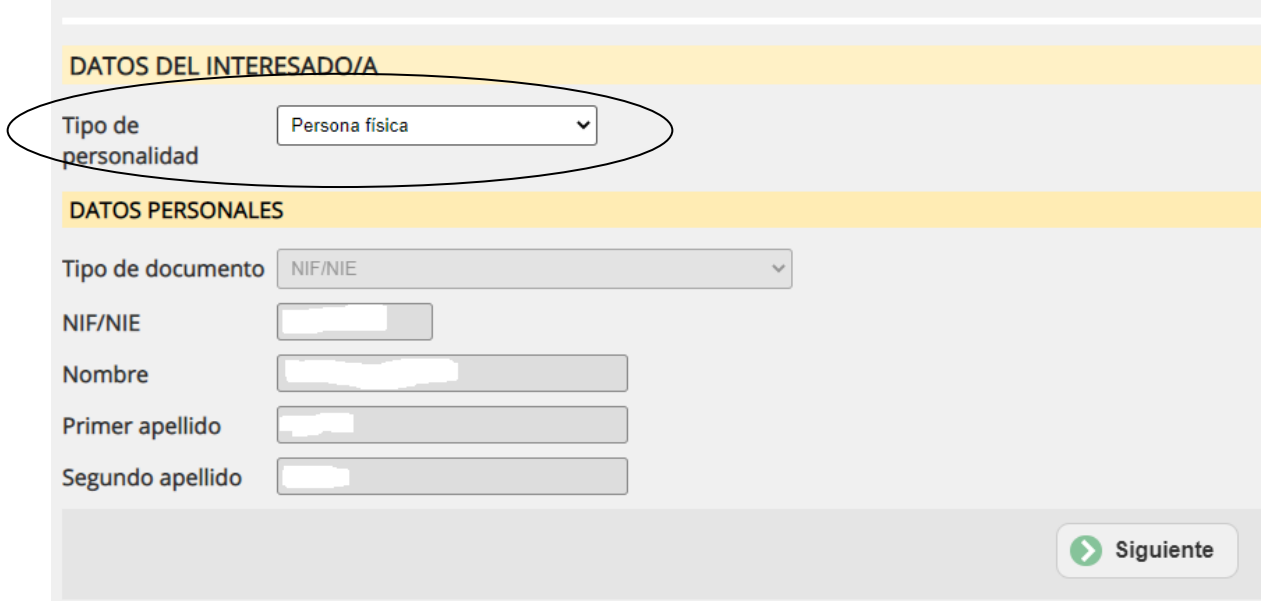

En el caso de realizar la solicitud para la persona que lo presenta, dejaremos la opción **tipo de personalidad Persona física.**

En el caso de actuar en representación de un menor, elegirá en tipo de personalidad **PERSONA FÍSICA CON REPRESENTANTE,** a través de la lista desplegable TIPO DE PERSONALIDAD

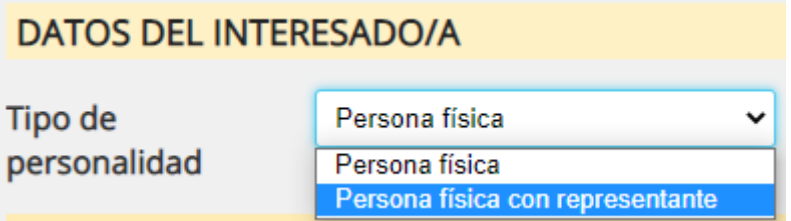

En el caso de elegir PERSONA FÍSICA CON REPRESENTANTE, el formulario de DATOS PERSONALES cambia, cogiendo como representante los datos del titular del certificado (padre, madre, tutor legal) y hay que escribir los datos del deportista solicitante como persona interesada

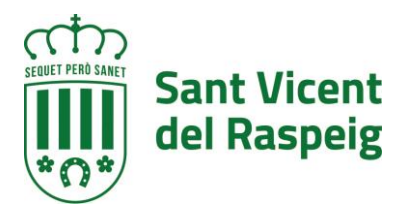

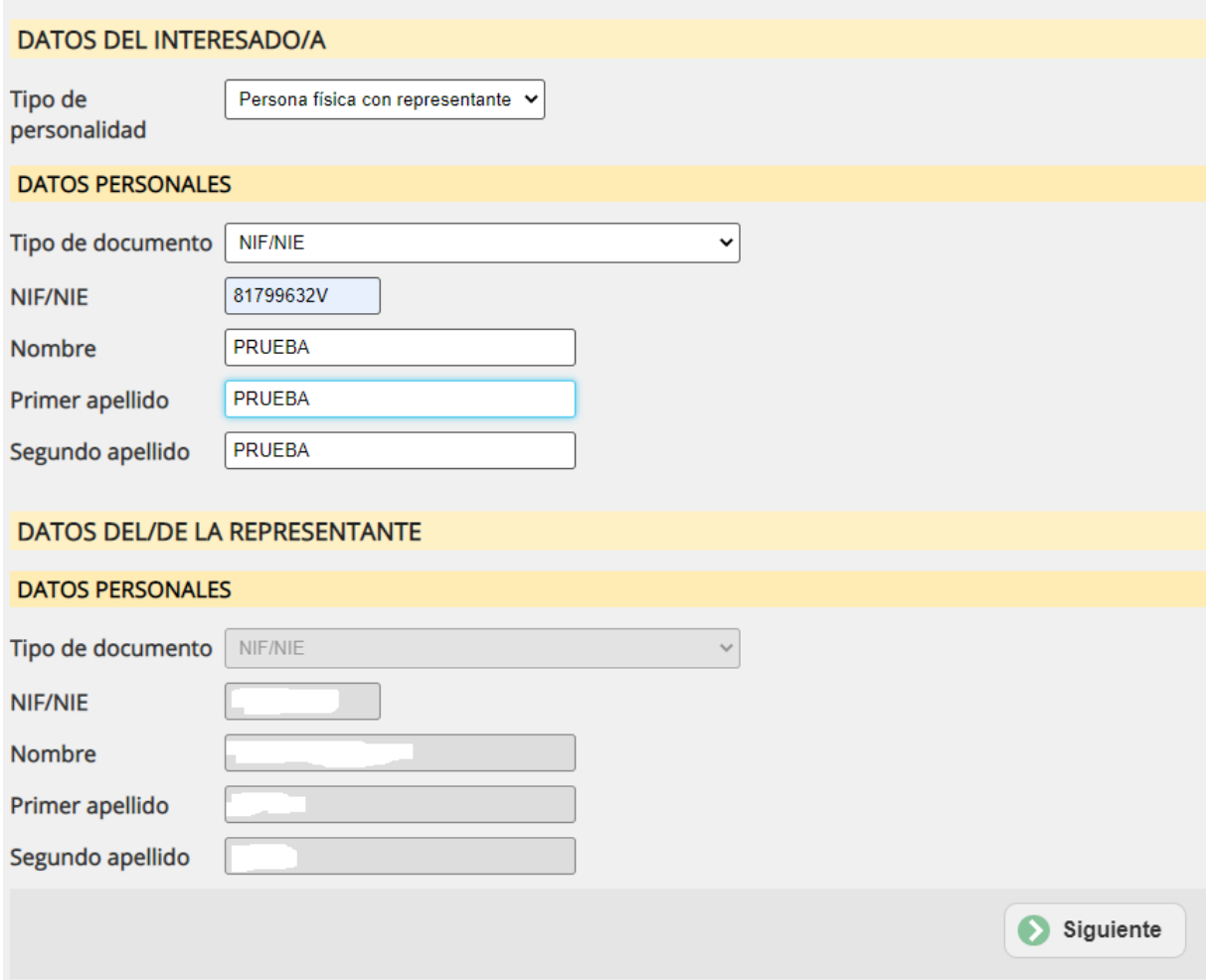

El caso de que el menor no cuente con DNI, se realizará la instancia con la opción PERSONA FÍSICA y en el paso 3 se informará el nombre del alumno.

#### **PASO 2.- MODALIDAD DE NOTIFICACIÓN**

En este apartado se informa de la modalidad de que por defecto desea el solicitante que el ayuntamiento se ponga en contacto.

En el caso de optar por la relación electrónica se debe contar con un **correo electrónico** donde recibir los avisos de notificación. Es importante decir que al correo electrónico NO LLEGA LA NOTIFICACIÓN, lo que llega al correo electrónico es un aviso de la notificación y que habrá que entrar a la notificación de la sede a través del link que se manda en el correo y contar con el certificado digital para acceder a ella.

Si anteriormente ya se ha hecho algún trámite, mostrará el correo usado anteriormente que en este momento se puede cambiar. Si no se muestra ningún correo electrónico es OBLIGATORIO indicar uno.

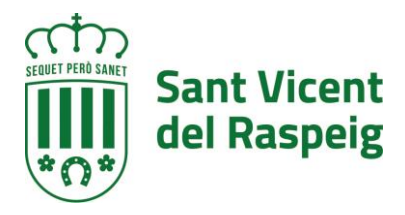

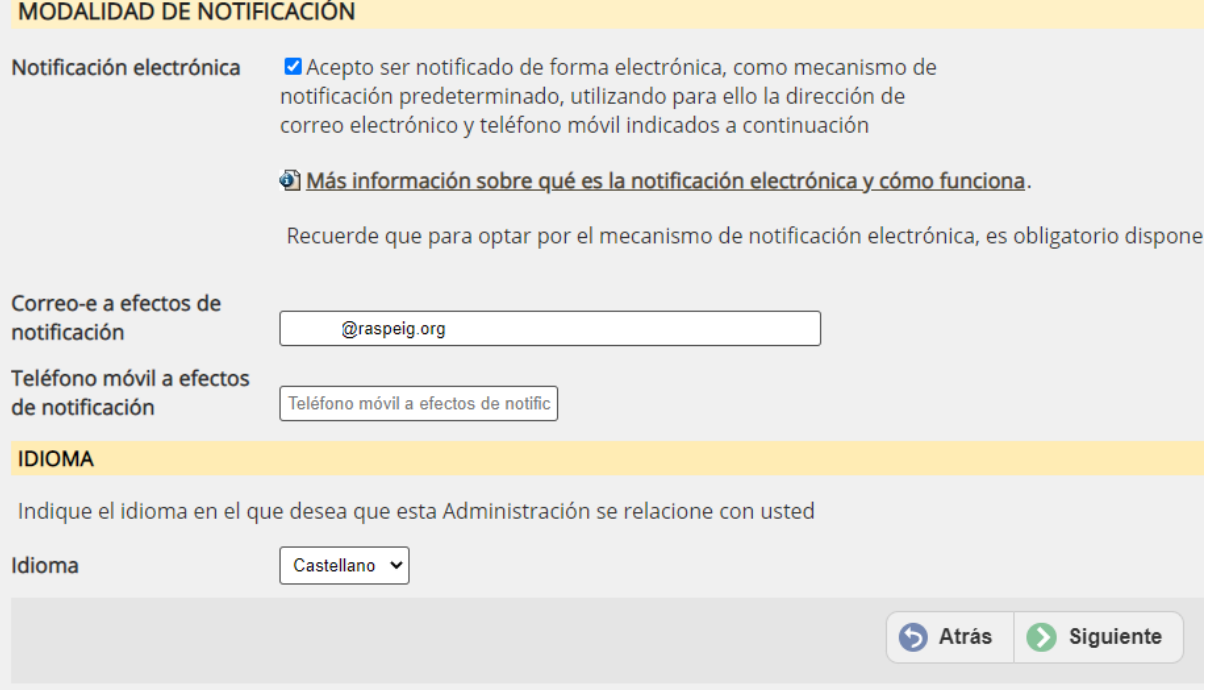

El teléfono móvil no es obligatorio.

En el caso de que el solicitante no quiera la relación electrónica con la administración, deberá rellenar los datos para practicar la notificación.

Nuestra recomendación es siempre elegir la relación electrónica por la rapidez y facilidad de esta

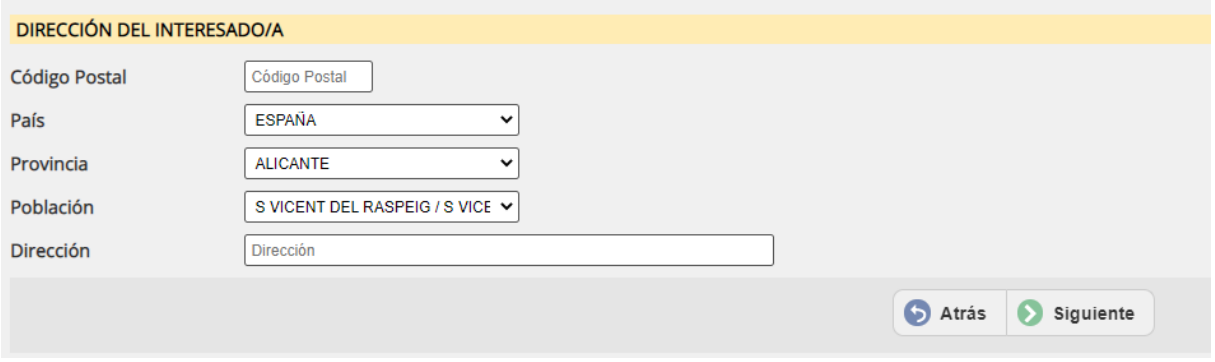

Una vez tengamos rellenos los datos, se pulsa el botón SIGUIENTE.

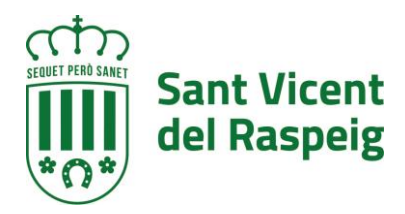

## **PASO 3.- RELLENAR DATOS DE LA SOLICITUD**

En el paso 3 de la instancia, se debe rellenar los formularios a presentar más los anexos de los documentos. Los formularios y anexos son los siguientes:

- A) **Formulario solicitud**. Obligado rellenarlo,. Formulario en que se expresa la voluntad de solicitar la subvención.
- B) **Formulario declaración responsable**. Obligado rellenarlo. Declaración responsable de que si se ha obtenido otra subvención o no.
- C) **Anexo Cuenta justificativa simplificada**. Plantilla que se debe descargar, rellenar guardar con la información y volver a subir. También se puede haber descargado en el paso inicial del trámite
- D) **Anexo Hoja de desplazamientos**. Plantilla que se debe descargar, rellenar guardar con la información y volver a subir. También se puede haber descargado en el paso inicial del trámite. Debe rellanar una hoja por cada desplazamiento, unirlas en un solo fichero y subir el fichero resultante.
- E) **Documento acreditativo de representación**. En el caso de que el presentador actúe como representante de la persona solicitante, deben descargar esta plantilla, rellenar los datos de representante y representado, informar para que trámite es representante, firmar de manera manual la plantilla, escanearla y subirla al trámite.
- F) **Copia del DNI**. Copia del DNI de la persona representada o si el deportista es menor de edad.
- **G)** Justificante de haber realizado el trámite **JUSTIFICANTE DE HABER REALIZADO EL TRÁMITE "CUENTA A COBRAR DEL AYUNTAMIENTO (PERSONAS FÍSICAS)".** Antigua Cuenta de terceros. En el caso de que no se haya realizado nunca el trámite donde se indica al ayuntamiento a que cuenta desean recibir el ingreso de la subvención o haya cambiado desde la última vez que se hizo aquí debe subir el justificante de haber realizado el trámite
- H) Justificantes de gastos financieros, asesoría jurídica etc. Deben generar UN ÚNICO FICHERO PDF con los justificantes de dichos gastos y subirlo en este apartado
- I) **JUSTIFICANTES DE GASTOS EN BEBIDAS SUPLEMENTOS ENERGÉTICOS, PRODUCTOS MÉDICOS, ETC.** Deben generar UN ÚNICO FICHERO PDF con los justificantes de dichos gastos y subirlo en este apartado.
- **J) JUSTIFICANTES DE GASTOS POR EQUIPAMIENTO DEPORTIVO.** Deben generar UN ÚNICO FICHERO PDF con los justificantes de dichos gastos y subirlo en este apartado.
- **K) JUSTIFICANTES DE GASTOS FEDERATIVOS DE MUTUALIDAD, LICENCIAS, ETC.** Deben generar UN ÚNICO FICHERO PDF con los justificantes de dichos gastos y subirlo en este apartado.
- **L) JUSTIFICANTES DE GASTOS POR SERVICIOS PROFESIONALES.** Deben generar UN ÚNICO FICHERO PDF con los justificantes de dichos gastos y subirlo en este apartado.
- **M) DOCUMENTOS GRÁFICOS.** En un único fichero PDF debe aportar la documentación gráfica ( cartelería, fotos …) que justifiquen los gastos a subvencionar
- **N) OTRA DOCUMENTACIÓN A APORTAR.** Cualquier otra documentación que considere necesaria aportar

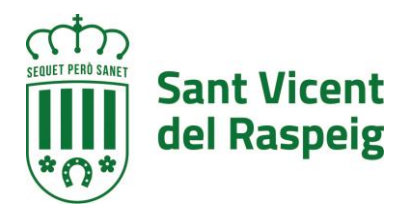

## **CREAR UN ÚNICO DOCUMENTO PDF**

En el apartado anterior se indica que el fichero pdf debe ser único para cada una de las secciones y para ellos se puede conseguir de varios modos

- Escaneando los documentos en papel en un único documento PDF. Dependerá de la aplicación del escáner y del dispositivo en la manera de hacerlo
- Concatenar los diferentes PDF en un único fichero a través de una web que ofrezca este servicio. Páginas como Ilovepdf.com [\(https://www.ilovepdf.com/es/unir\\_pdf\)](https://www.ilovepdf.com/es/unir_pdf), sodapdf.com [\(https://www.sodapdf.com/es/unir-pdf/\)](https://www.sodapdf.com/es/unir-pdf/) o smallpdf.com [\(https://smallpdf.com/es/unir-pdf\)](https://smallpdf.com/es/unir-pdf), permiten realizar esta tarea. Antes de usar este tipo de servicios es recomendable leer las condiciones del servicio para poder decidir si se usa o no, ya que al tratarse de servicios gratuitos en línea puede que estas condiciones incluyan el indexado de ficheros etc..
- Usar programas software libre y código abierto que hagan en local esta tarea como es el PDFTK (*PDF toolkit).*para descargarla hay que ir al página del proyecto [https://www.pdflabs.com/tools/pdftk-the-pdf-toolkit/,](https://www.pdflabs.com/tools/pdftk-the-pdf-toolkit/) descargar la herramienta e instalarla. Una vez instalada, se ejecuta y mediante ale botón "ADD PDF" se van añadiendo los ficheros que se quieren unir

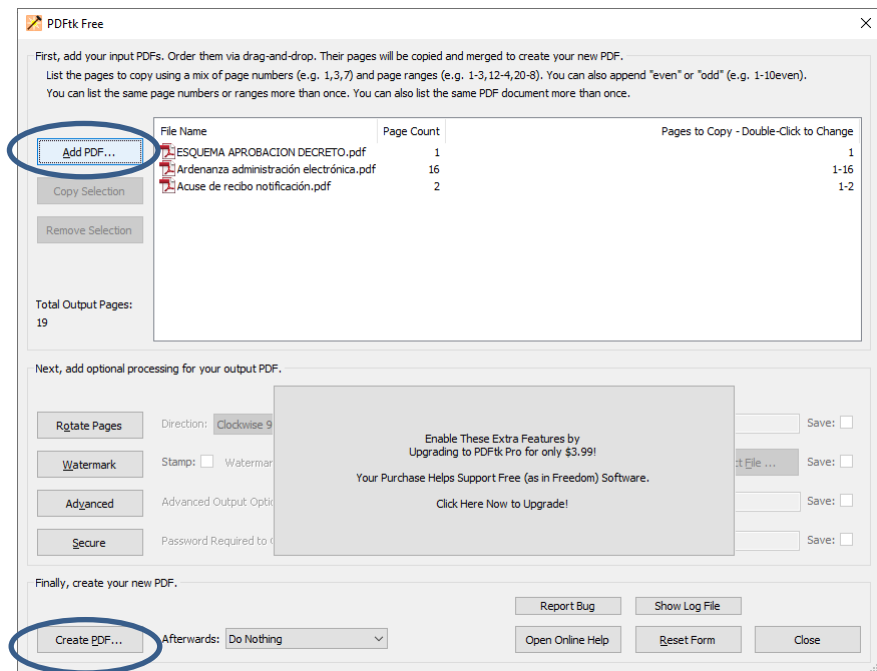

Una vez se tengan todos los documentos añadidos pulsando el botón créate PDF se genera un único fichero PDF que es el que hay que subir a la plataforma.

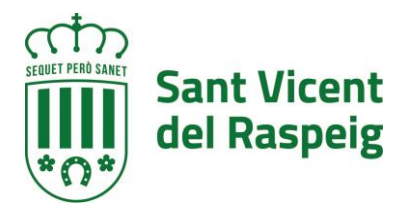

# **A) FORMULARIO DE SOLICITUD**

Para rellenar el formulario de solicitud, vamos a la sección SOLICITUD y pulsamos el botón RELLENAR NUEVO FORMULARIO"

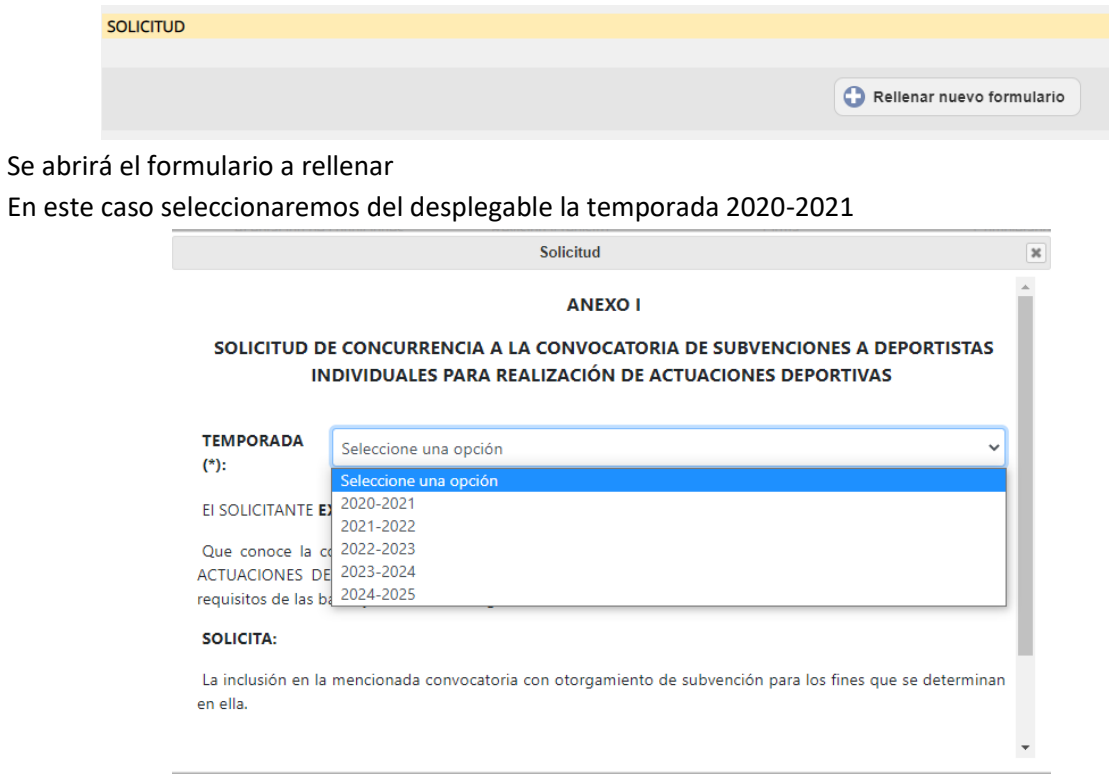

Y en la parte inferior del formulario se pulsará el botón CONFIRMAR

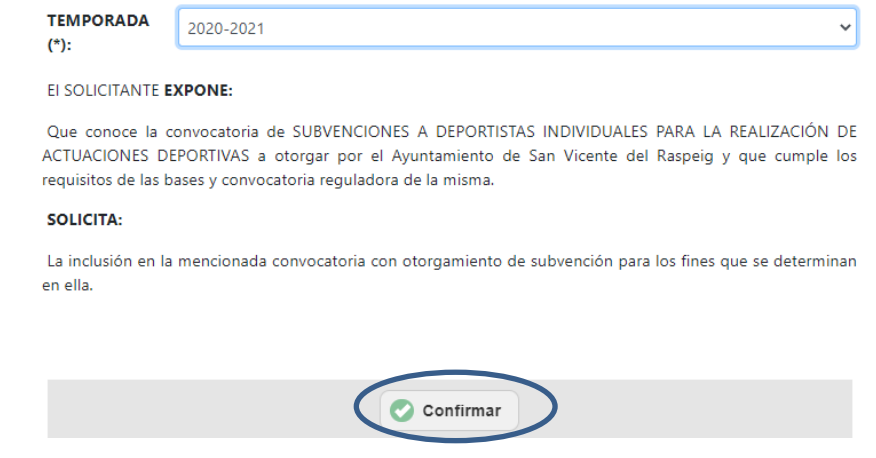

Una vez confirmado en la página del trámite quedará de la siguiente forma

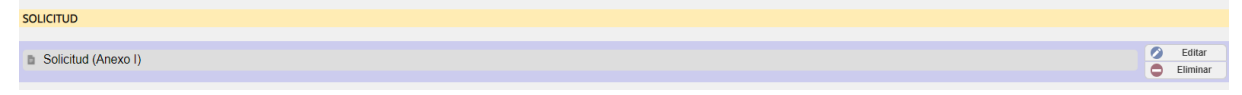

Pudiéndose editar o eliminar para corregir los datos

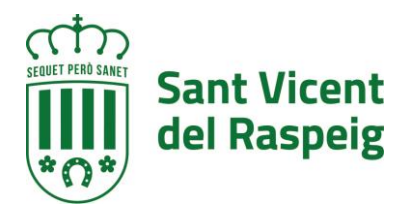

#### **B) FORMULARIO DECLARACIÓN RESPONSABLE**

De la misma manera que el formulario anterior se muestra el formulario DECLARACIÓN RESPONSABLE, en donde hay que informar si se dispone o no de otra subvención para estas actividades y en el caso de que así sea, quien las concede el importe solicitado y el concedido. Pueden informarse hasta un total de 3 subvenciones. Una vez relleno, ir a la parte inferior del formulario y pulsar el botón CONFIRMAR

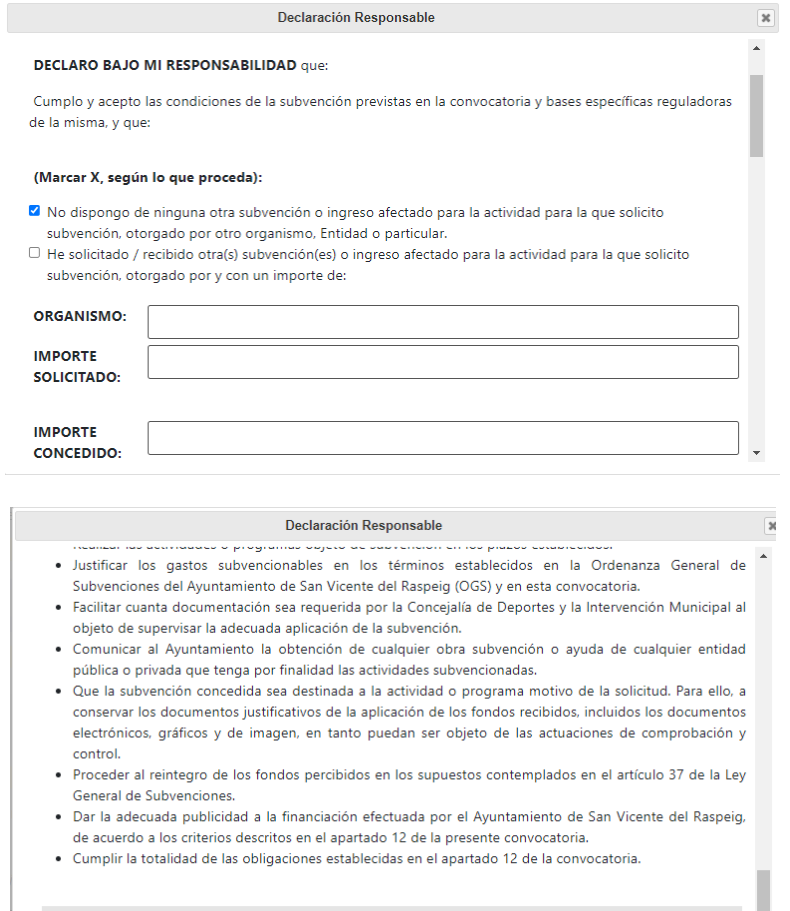

Confirmar

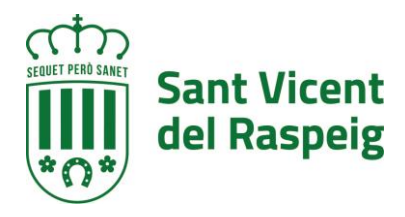

#### **C) ANEXO CUENTA JUSTIFICATIVA SIMPLIFICADA**

Para este anexo se debe descargar la plantilla, (se puede haber descargado al principio del trámite), rellenarla, guardarla y subirla en su apartado

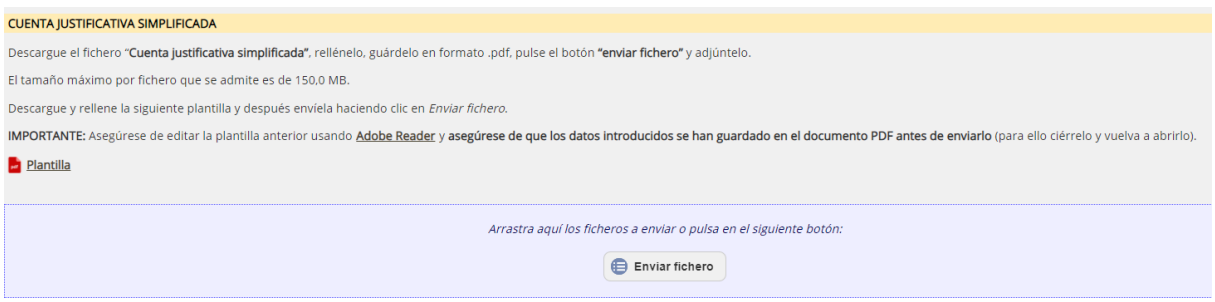

#### Para descargarla, pulsamos en el link de plantilla

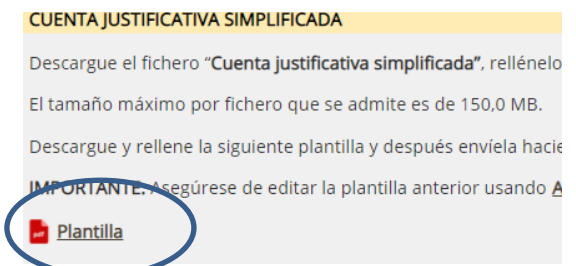

Se descargará el PDF que se debe rellenar (recomendamos usar Acrobat Reader y no los navegadores para cumplimentarlo) y guardarlo con otro nombre para asegurarse que es la información que se quiere subir.

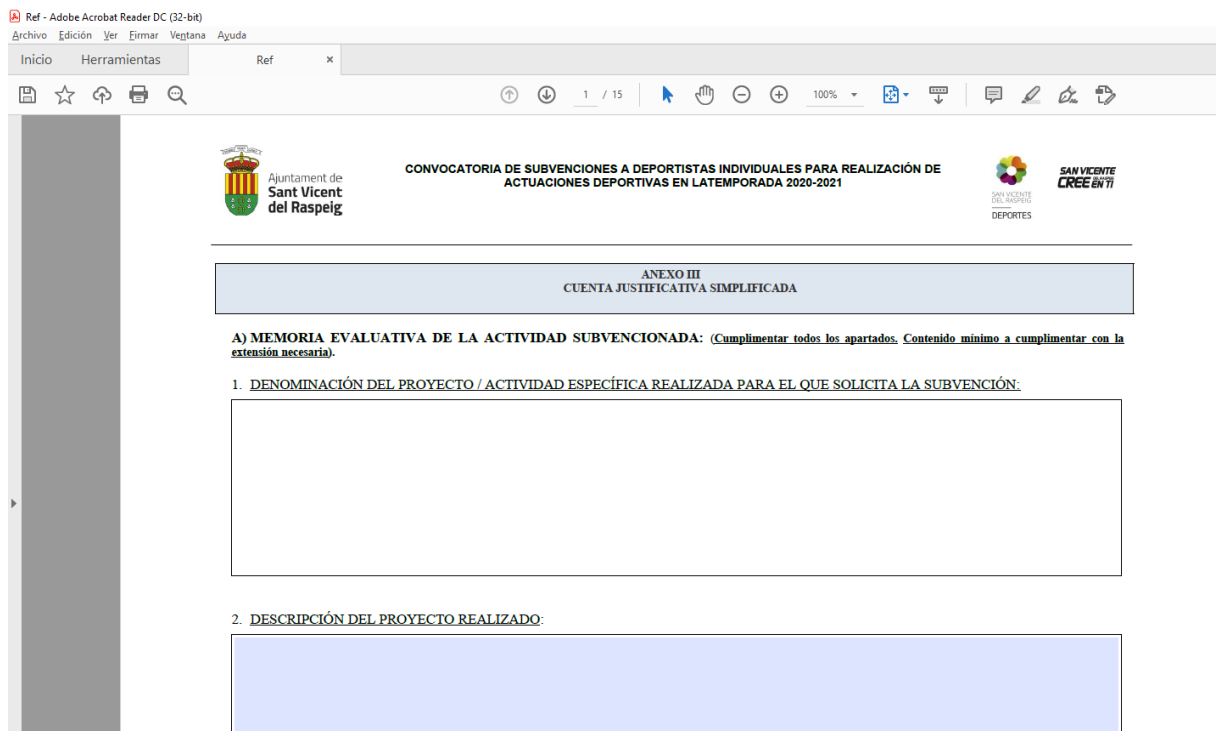

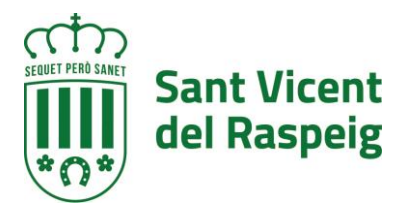

# Una vez rellena se pulsa el botón guardar de la parte superior izquierda

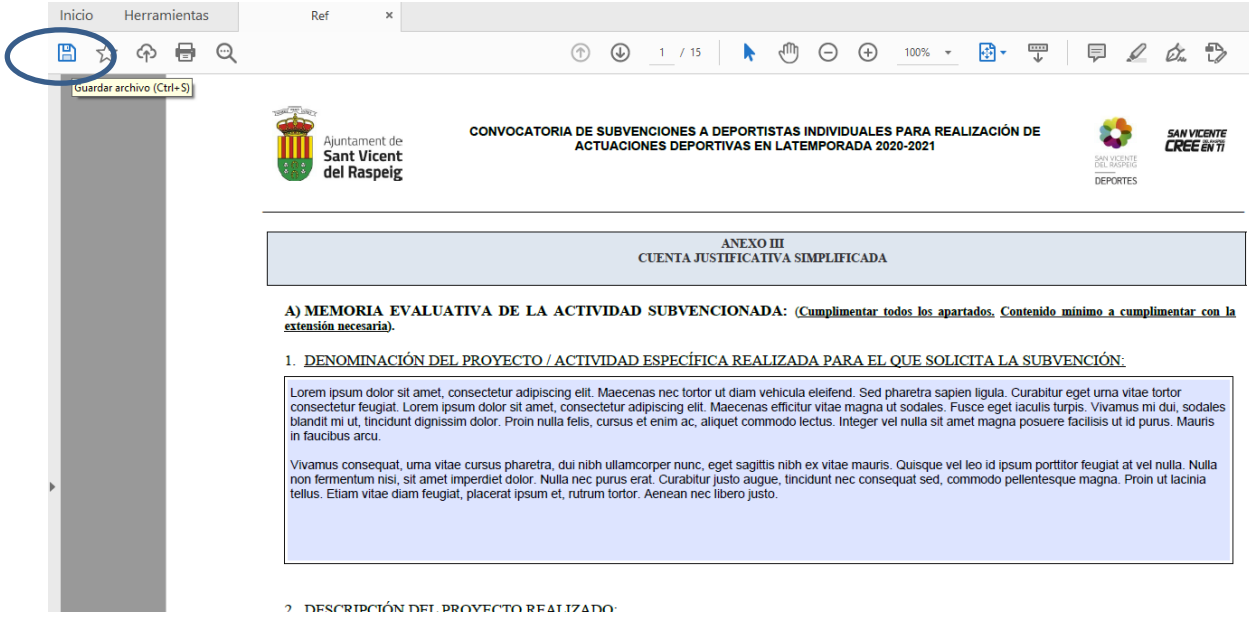

## Se nombra el fichero que se genera y se guarda

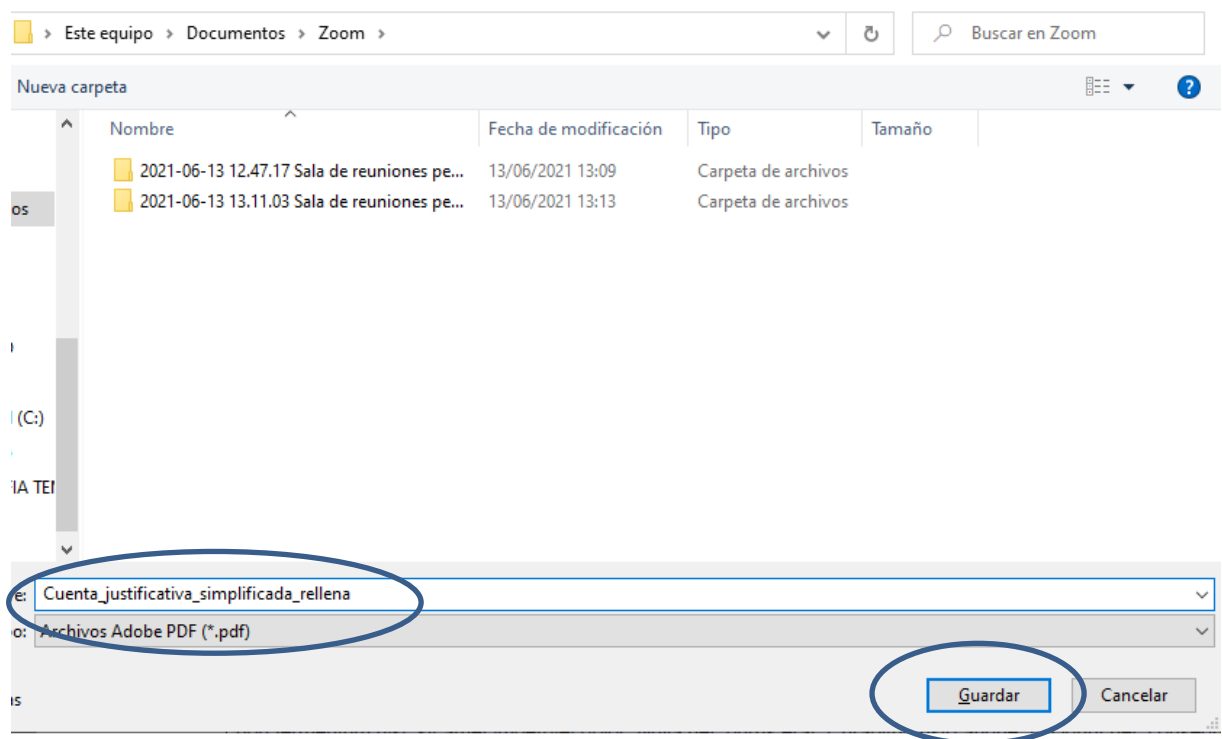

Una vez esta guardada, con los datos rellenos en el ordenador se pulsa el botón ENVIAR FICHERO, para subirlo a la plataforma

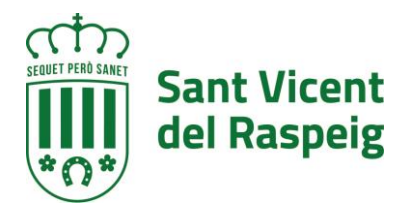

#### CUENTA JUSTIFICATIVA SIMPLIFICADA

Descargue el fichero "Cuenta justificativa simplificada", rellénelo, guárdelo en formato .pdf, pulse el botón "enviar fichero" y adjúntelo.

El tamaño máximo por fichero que se admite es de 150,0 MB.

Descargue y rellene la siguiente plantilla y después envíela haciendo clic en Enviar fichero.

IMPORTANTE: Asegúrese de editar la plantilla anterior usando Adobe Reader y asegúrese de que los datos introducidos se han guardado en el documento PD

**Plantilla** 

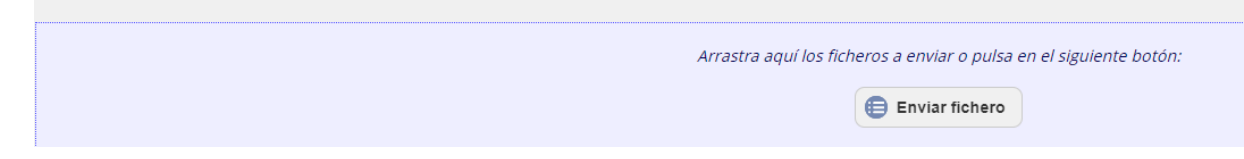

Buscando en el explorador que se abre el fichero que se acaba de guardar con la información

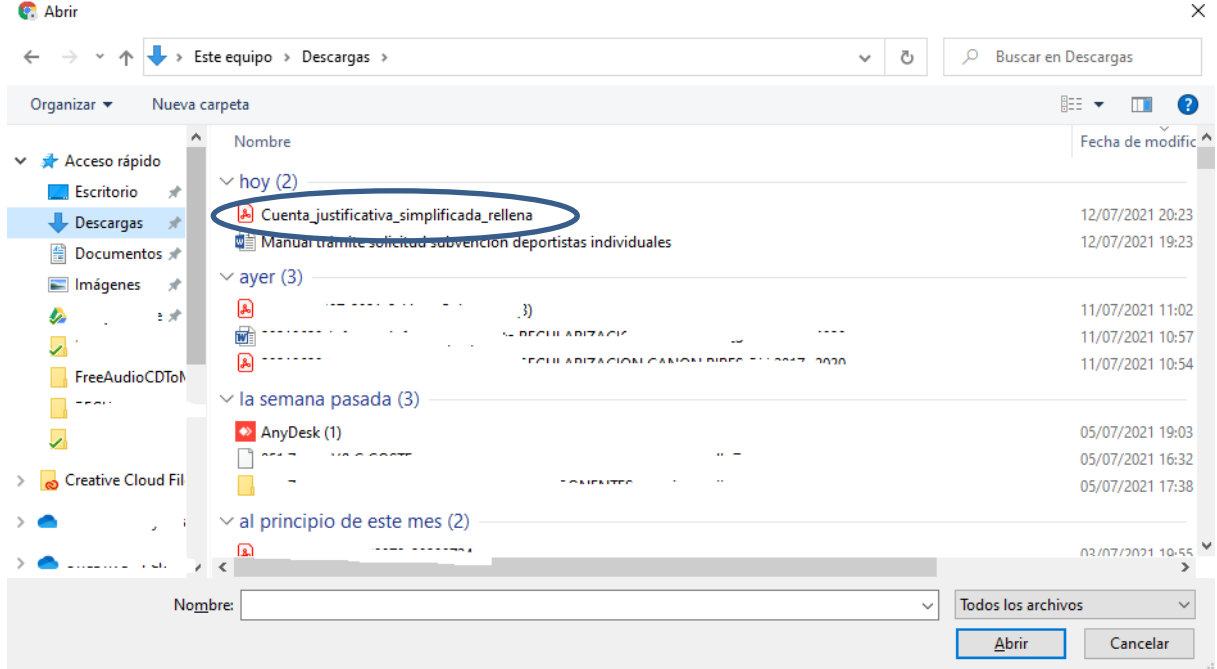

#### Y pulsando el botón abrir

Quedando el fichero subido a la plataforma de la siguiente manera

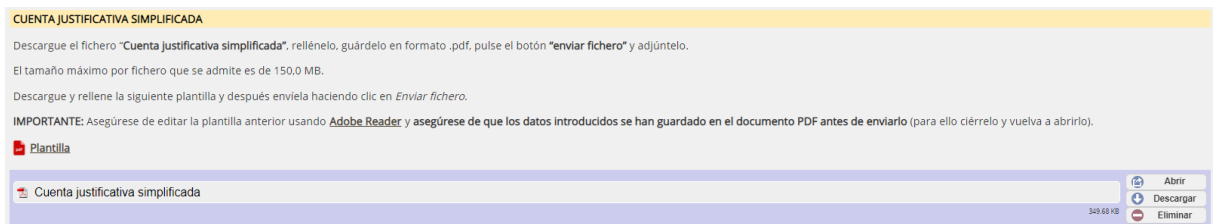

Con el botón abrir se puede abrir para comprobar que el fichero subido es el correcto y se puede eliminar y volver a subir

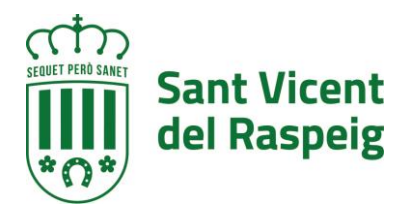

# **D) HOJAS DE DESPLAZAMIENTO**

Al igual que en la sección anterior se debe descargar la plantilla que hay en la sección y rellenar y crear un fichero por cada desplazamiento, después como se ha explicado se unirán en un sólo fichero para subirlo al igual que la sección anterior.

# **E) DOCUMENTO ACREDITATIVO DE REPRESENTACIÓN**

Descargar la plantilla y rellenarla en el caso de que se actúe en representación y subirla

## **F) COPIA DE DNI**

Escanear el DNI de la persona representada y subir el fichero como en las secciones anteriores

# **G) JUSTIFICANTE DE HABER REALIZADO EL TRÁMITE "CUENTA A COBRAR DEL AYUNTAMIENTO (PERSONAS FÍSICAS)"**

En el caso de que se haya cambiado la cuenta para cobrar debe realizar este trámite primero (https://raspeig.sedipualba.es/carpetaciudadana/tramite.aspx?idtramite=10742) , el justificante de esta presentación es el que debe adjuntar en esta sección.

## **H) JUSTIFICANTES DE GASTOS FINANCIEROS**

Debe generarse un único fichero PDF con todos los gastos pertenecientes a este apartado y añadirlo al trámite a través del botón "ENVIAR FICHERO"

#### **I) JUSTIFICANTES DE BEBIDAS, SUPLEMENTOS ENERGÉTICOS, PRODUCTOS MÉDICOS, ETC**

Debe generarse un único fichero PDF con todos los gastos pertenecientes a este apartado y añadirlo al trámite a través del botón "ENVIAR FICHERO"

#### **J) JUSTIFICANTES DE GASTOS POR EQUIPAMIENTOS DEPORTIVOS**

Debe generarse un único fichero PDF con todos los gastos pertenecientes a este apartado y añadirlo al trámite a través del botón "ENVIAR FICHERO"

#### **K) JUSTIFICANTES DE GASTOS FEDERATIVOS DE MUTUALIDAD, LICENCIAS ETC**

Debe generarse un único fichero PDF con todos los gastos pertenecientes a este apartado y añadirlo al trámite a través del botón "ENVIAR FICHERO"

#### **L) JUSTIFICANTES DE GASTOS POR SERVICIOS PERSONALES**

Debe generarse un único fichero PDF con todos los gastos pertenecientes a este apartado y añadirlo al trámite a través del botón "ENVIAR FICHERO"

#### **M) DOCUMENTOS GRÁFICOS**

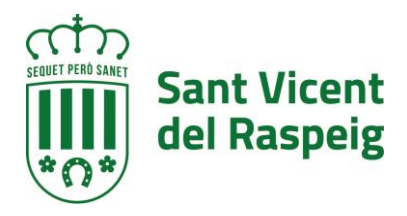

Debe generarse un único fichero PDF con todos los gastos pertenecientes a este apartado y añadirlo al trámite a través del botón "ENVIAR FICHERO"

# **N) OTRA DOCUMENTACIÓN**

Debe generarse un único fichero PDF con todos los gastos pertenecientes a este apartado y añadirlo al trámite a través del botón "ENVIAR FICHERO"

Una vez estén rellenos los apartados correspondientes con los ficheros y los formularios con la información se pasará al siguiente paso a través del botón SIGUIENTE

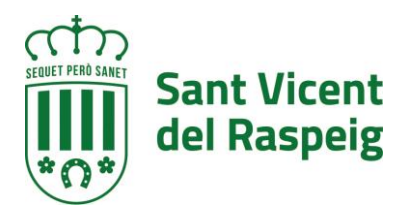

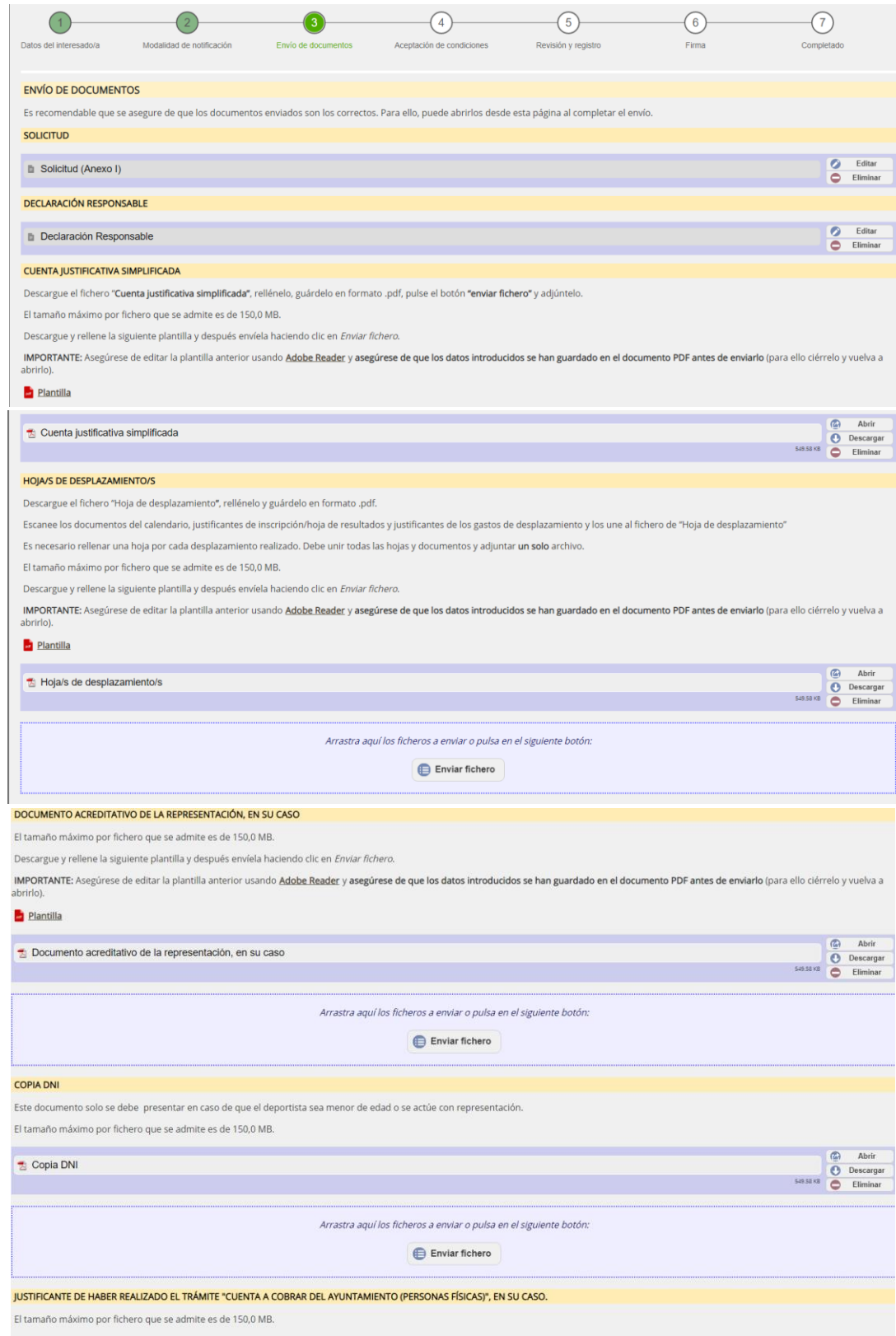

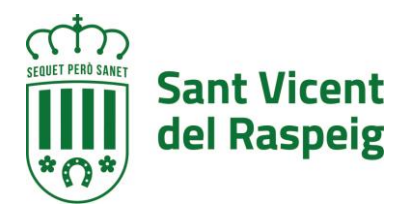

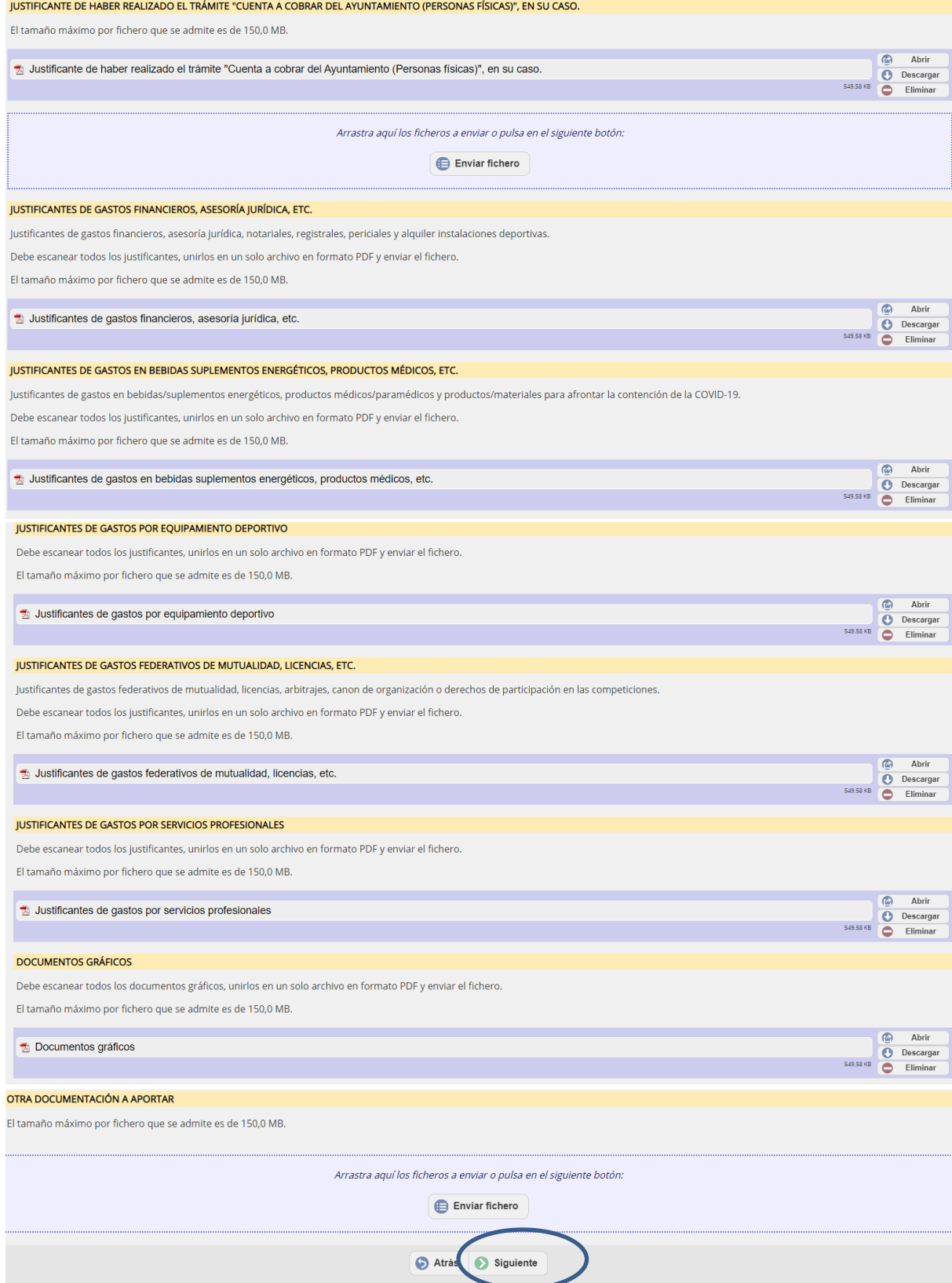

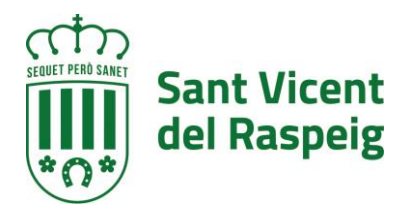

#### **PASO 4.- ACEPTACIÓN DE CONDICIONES**

En el paso 5 se aceptan las condiciones de tratamiento de datos y protección de datos, así cómo si permite a la administración recabar cualquier dato que le haga falta con respecto a este procedimiento. Se deben marcar las opciones y pulsar siguiente. Si no se aceptan las condiciones de tratamiento de datos no se podrá realizar la matriculación

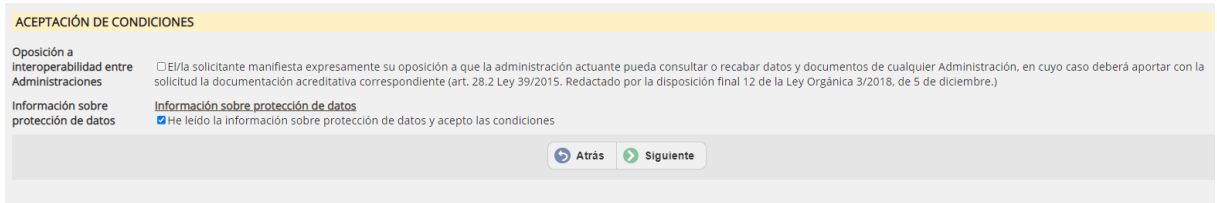

# **PASO 5.- REVISIÓN Y REGISTRO**

Lo primero que se muestra en este paso es una leyenda en la que se indica que se revise toda la información que se va a registrar y que si es correcta pulse el botón registrar situado en l aparte inferior del formulario

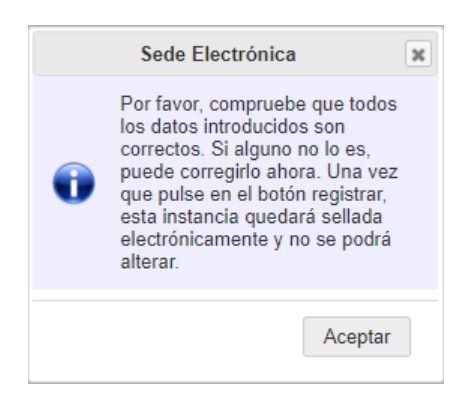

En este punto todavía se pueden hacer cambios en la información facilitada, una vez pulsado el botón registrar ya no se puede modificar.

Para registrar pulsar el botón **REGISTRAR,** situado en la parte inferior del formulario de revisión

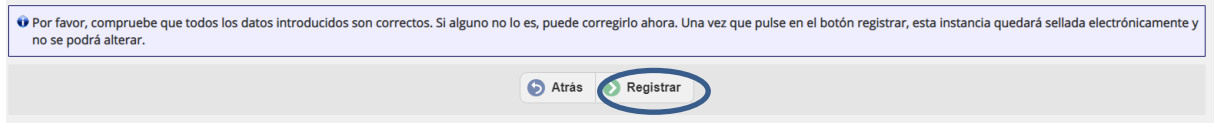

Al pulsar registrar antes de pasar al siguiente paso indica que la instancia no está completa ya que falta firmar la instancia.

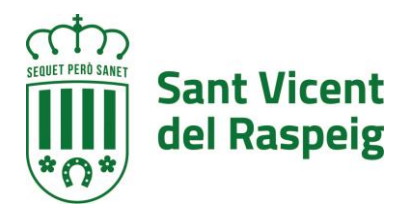

# **PASO 7.- FIRMA DE LA INSTANCIA**

Al entrar en el paso 7 lo primero que indica que la instancia todavía no esta firmada y el plazo que se tiene para firmarla desde la sede electrónica

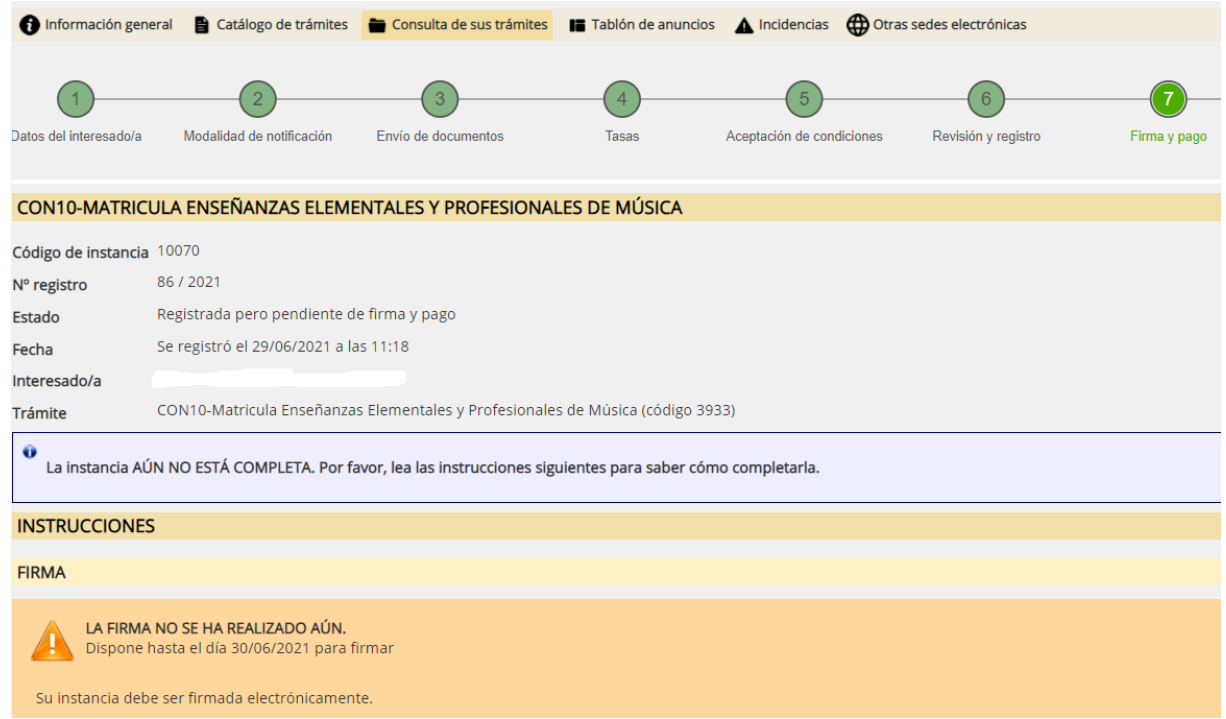

Y si se desplaza el formulario se encontrará el botón para la firma

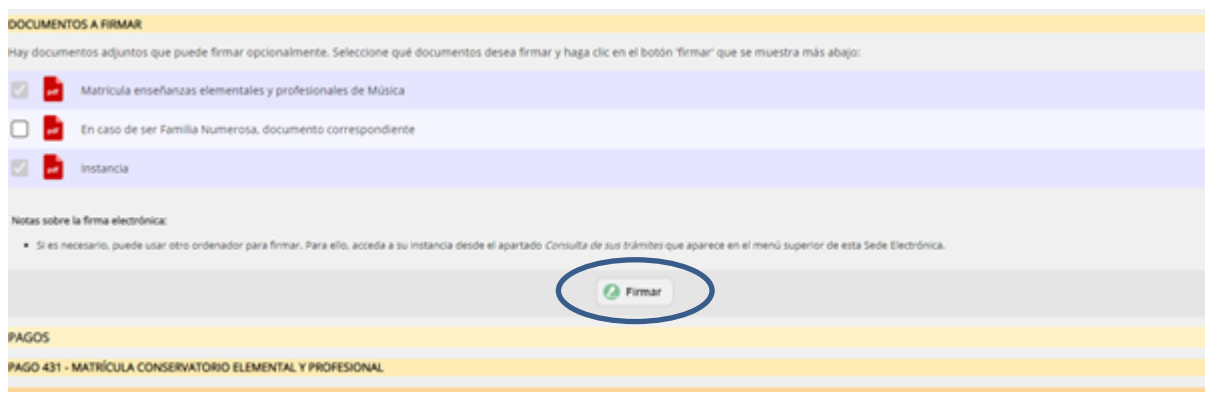

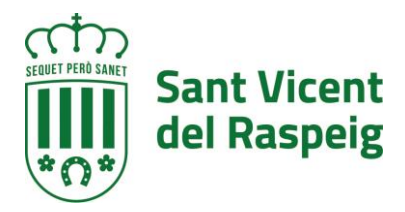

# **FIRMAR LA INSTANCIA**

La primera opción a realizar es firmar la instancia con el botón **FIRMAR**

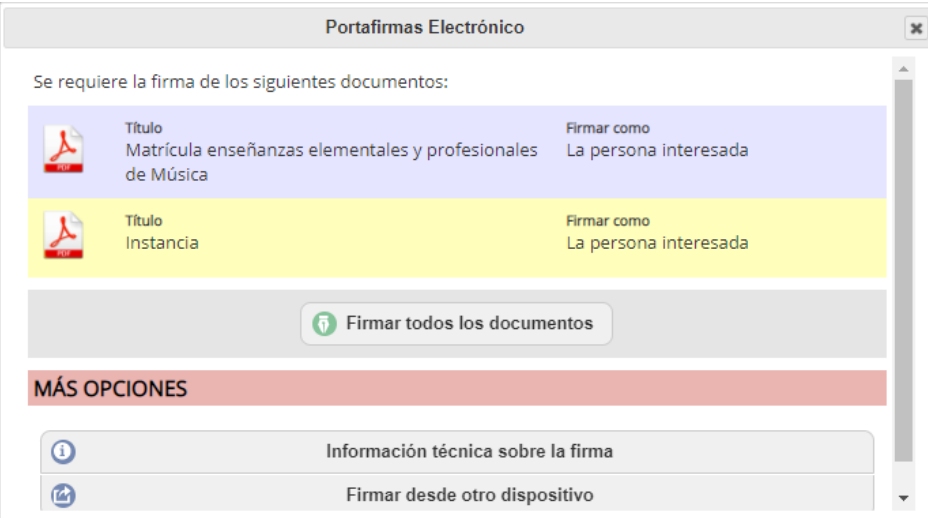

Se abrirá el portafirmas electrónico con el botón de firmar todos los documentos que sean firmables.

Al pulsar firmar, se abrirá el Autofirma (se debe tener instalado como se ha indicado al principio de este documento)

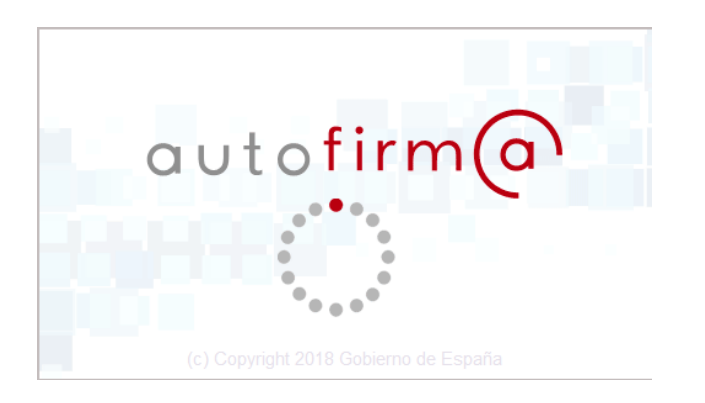

Y se abrirá para que se seleccione el certificado digital para realizar la firma

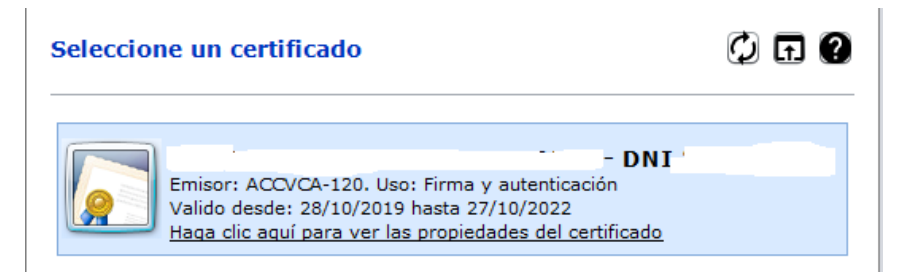

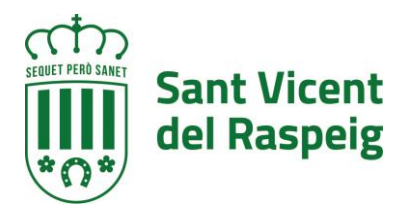

# Una vez firmada aparecerá un mensaje de que esta correctamente firmado

**FIRMA** 

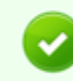

INSTANCIA FIRMADA CORRECTAMENTE. Firma realizada el . - 72

#### DOCUMENTOS DE LA INSTANCIA

Tipo: Fotografia

L Instancia

**CLES** 

**TRATIO** 

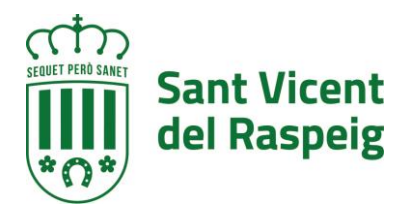

# **3.- CONSULTA Y FIRMA DE LA ANOTACIÓN A POSTERIORI (SIEMPRE QUE ESTE EN PLAZO)**

A través de la sede electrónica del ayuntamiento de San Vicente del Raspeig a través de la opción CONSULTA DE SUS TRÁMITES, se puede acceder a la información de tramitación del ayuntamiento, acceder a las entradas de registro, a los expedientes en los que es interesado y a ver notificaciones

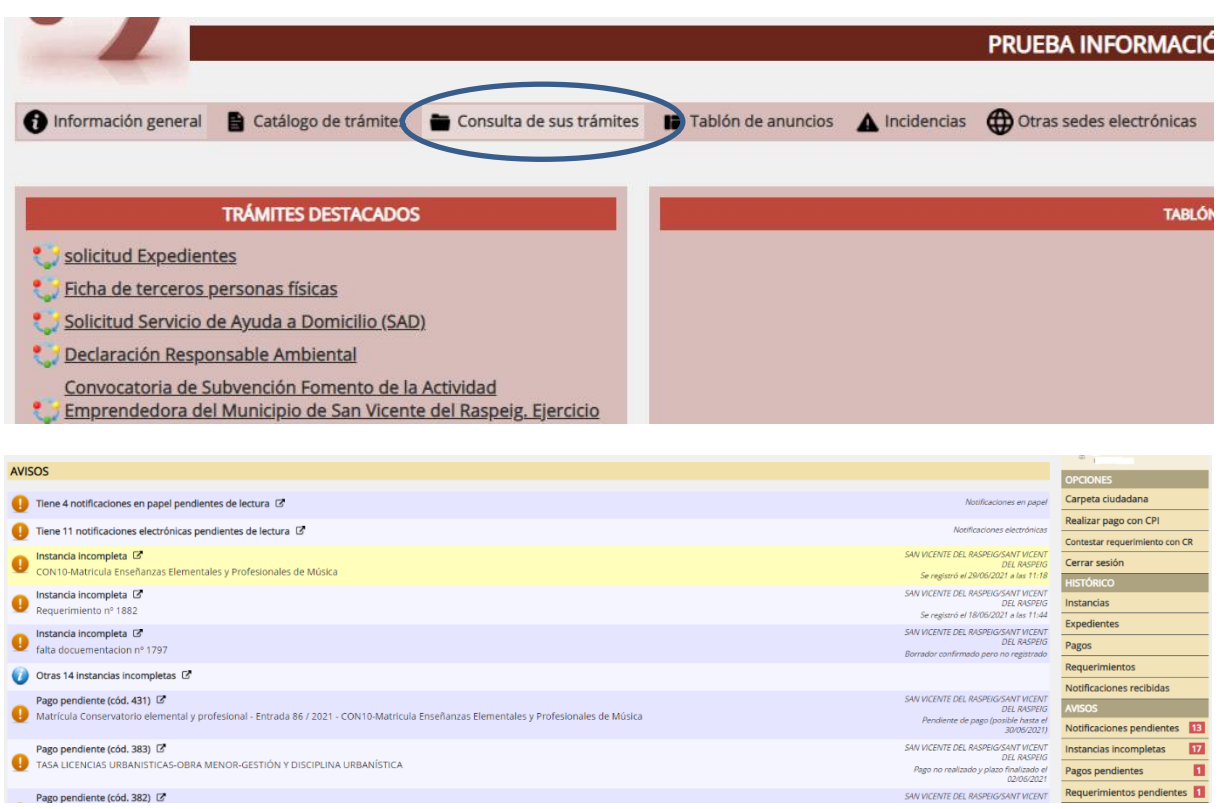